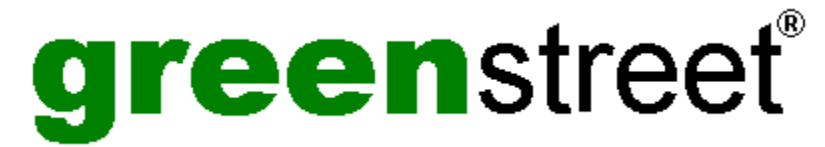

**GST Technology Ltd.** verfügt über ein breitgefächertes Wissen im Bereich der Softwareentwicklung für DTP und Grafikdesign. **GST** bietet nun eine hochwertige Produktpalette namens 'greenstreet' an. Weitere Informationen über das Produkt sowie die verfügbaren Sprachen erhalten Sie in der Aboutgst.htm-Datei im Stammverzeichnis der CD-ROM. Sie benötigen einen Browser (z.B. Microsoft Internet Explorer oder Netscape Navigator), um dieses Dokument aufrufen zu können.

# green**street-Kontaktadressen**

#### **World Wide Web**

CompuServe: **GO DTPVENDOR** (Abschnitt S2 GST)

Web-Site: http://www.gstsoft.com/greenst

Besuchen Sie unsere Web-Site, um sich **kostenlos** Daten, Vorlagen und Cliparts herunterzuladen, um den Kundendienst in Anspruch zu nehmen und um aktualisierte Versionen sowie Informationen und vieles mehr zu erhalten.

# **Nordamerika**

#### **Nur Bestellungen**

E-mail: ussales@gstsoft.com

Tel.: 1 800 236 1062 (Außerhalb der USA 303 680 9121)

Fax: 1 800 270 9516 (Außerhalb der USA 303 680 5611)

Adresse: PO Box 4093, Englewood, CO 80155-4093 USA

Geben Sie jeweils den greenstreet-Vertriebsleiter als Adressaten an

#### **Kundendienst & Informationen**

E-mail: ussupport@gstsoft.com

Tel.: 612 768 8195

Fax: 612 768 7258

Adresse: PO Box 26204, Minneapolis, MN 55426-9788 USA

Geben Sie jeweils den greenstreet-Kundendienst als Adressaten an

**International**

#### **Bestellungen & Informationen**

E-mail: uksales@gstsoft.com

Tel.: +44 1480 496789

Fax: +44 1480 496189

Adresse: PO. Box 62, St Ives, Huntingdon, Cambridge, PE17 4LG England.

Geben Sie jeweils den greenstreet-Vertriebsleiter als Adressaten an

## **Kundendienst**

E-mail: uksupport@gstsoft.com Tel.: +44 1480 496789

Fax: +44 1480 496189

Adresse: PO. Box 62, St Ives, Huntingdon, Cambridge, PE17 4LG England. Geben Sie jeweils den greenstreet-Kundendienst als Adressaten an **Australien / Neuseeland Vertrieb über Manaccom** Website: http://www.manac.com.au E-mail: manaccom@manac.com.au **Australien** Tel.: (07) 38704900 Fax: (07) 38709440 **Neuseeland** Tel.: (09) 3033905 Fax: (09) 3033958 greenstreet® ist ein in GB eingetragenes Warenzeichen von **GST Technology Ltd.** Website http://www.gstsoft.com/greenst

Copyright © 1999 GST Technology Ltd.

#### **Über Font Manager**

Font Manager ist ein leistungsfähiges Programm, mit dem Sie Schriftartenlisten betrachten, (de)installieren und sortieren können. Mit Font Manager können Sie alle verfügbaren Schriftarten und deren EURO-Symbol anzeigen und dafür eigene Kategorien anlegen, mit denen Sie sich einen Überblick über die Schriftarten verschaffen können. Wenn Sie mit mehreren Schriftarten arbeiten, ist es einfacher, eine logische und ordnungsgemäße Struktur in die Kategorien zu bringen. Sie können beispielsweise eine Kategorie für ausgefallene und eine für Standardschriftarten anlegen. Eventuell ziehen Sie es aber vor, die Schriften nach den einzelnen Dokumenten, in denen Sie sie verwenden, zu ordnen. Die Strukturmöglichkeiten sind vielfältig, und Sie haben völlige Entscheidungsfreiheit.

**Glossar**

Alle Buchstaben, Zahlen oder Symbole.

Ein quadratisches Feld, das in einem Dialogfeld aktiviert oder deaktiviert werden kann. Dadurch werden Optionen ein- bzw. ausgeschaltet.

Ein graues Kontrollkästchen kennzeichnet eine Programm-Schriftart oder eine gemischte Auswahl von Schriftarten in einer Kategorie.

Ein gelbes Kontrollkästchen bedeutet, daß die Kategorie oder die Schriftart geändert wird, wenn Sie im Menü **Datei**  die Option **Änderungen aktivieren** wählen.

In der Zwischenablage werden Daten für kurze Zeit abgelegt. Mit Hilfe dieser Funktion können Daten verschoben und in andere Anwendungen kopiert werden.

Mit dieser Funktion können Sie eine Schriftart in der Zwischenablage ablegen, ohne sie aus dem Font Manager zu entfernen. So können Sie die Schriftart an eine andere Stelle übertragen.

Vgl. *Ausschneiden*

Mit dieser Funktion können Sie den Inhalt der Zwischenablage in Font Manager einfügen.

Mit dieser Funktion können Sie eine Schriftart aus dem Font Manager in die Zwischenablage verschieben, damit Sie sie an einer anderen Stelle wieder einfügen können.

Vgl. *Kopieren* und *Löschen*.

Mit dieser Funktion können Sie eine Schriftart oder Kategorie aus dem Font Manager löschen, ohne sie in der Zwischenablage abzulegen.

Vgl. *Ausschneiden* und *Kopieren*.

In diesem Fenster können Sie Informationen zum Font Manager aufrufen.

Beschreibt die Gestaltung eines Zeichens in Font Manager; wird zum Beispiel bezeichnet als Sans, Serif oder Courier. Wird zum Teil auch als Schriftbild bezeichnet, wobei sich die Schriftart nur auf eine bestimmte Schrifttiefe und -größe bezieht.

Stellt grafisch Laufwerke, Ordner, Programme, Bildfenster oder andere Objekte dar, die Sie auswählen und öffnen können.

Eine Taste bzw. Tastenkombination, die Sie drücken, um einen bestimmten Befehl oder Vorgang auszuführen.

Ist für einen Menübefehl eine Tastenkombination vorhanden, finden Sie diese rechts neben dem Befehlsnamen im Menü.

Seite, deren Breite größer ist als die Höhe. Vgl. *Hochformat*.

Ein Feld, in dem verfügbare Optionen aufgelistet werden, z.B. verschiedene Schriftarten. Passen nicht alle verfügbaren Möglichkeiten in das Listenfeld, wird an dessen rechtem Rand eine vertikale Laufleiste eingeblendet. Liste aller in Font Manager verfügbaren Vorgänge und Befehle.

Die Menünamen werden in der Menüleiste oben unterhalb des Font Manager-Fensters eingeblendet.

Die horizontale Leiste enthält die Namen der Font Manager-Menüs. Sie wird unterhalb der Titelleiste eingeblendet.

Mit dieser Funktion können Sie Font Manager auf ein Symbol minimieren. Font Manager bleibt aktiv, nimmt jedoch keinen Platz auf Ihrem Bildschirm weg. Klicken Sie entweder auf die Schaltfläche **Minimieren** oder auf das Systemmenü-Symbol. Daraufhin wird das **Systemmenü** eingeblendet, in dem Sie den Befehl **Minimieren** auswählen können.

Eine Kategorie, der andere Kategorien untergeordnet sind. Es gibt beispielsweise eine Unter-Kategorie namens Serif, die einer Kategorie namens Standard untergeordnet ist.

Eine Seite, deren Höhe größer ist als die Breite. Vergleiche *Querformat*.

Mit dieser Funktion können Sie Zeichen in der gewünschten Schriftart anzeigen. Die Zeichen werden im Fenster **Muster** eingeblendet.

Mit dieser Funktion stellen Sie Font Manager auf die zuvor gewählte Größe ein. Wenn Sie Font Manager auf ein Symbol minimiert haben, müssen Sie ihn erst "wiederherstellen". Klicken Sie mit der rechten Maustaste auf das Symbol in der Task-Leiste, und wählen Sie im daraufhin eingeblendeten **Systemmenü** den Befehl **Wiederherstellen**.

Eine Schriftart ohne Serif (siehe *Serif*). Diese Hilfe ist in einer Sans Serif-Schriftart geschrieben. Eine Leiste, die am unteren und/oder rechten Rand eines Fensters eingeblendet wird, dessen Inhalt nicht vollständig sichtbar ist.

Kurze Linien als Abschluß am Ende jedes Schriftzeichens. Times New Roman ist eine übliche Serif-Schriftart. Vergleiche *Sans Serif*.

Eine Kategorie innerhalb einer anderen Kategorie. Es gibt beispielsweise eine Kategorie namens Standard, der zwei Kategorien, Sans und Serif, untergeordnet sind.

Zeigt an, daß eine Schriftartenkategorie oder eine Schriftart geändert wird, sobald Sie im Menü **Datei** den Befehl **Änderungen aktivieren** wählen.

# **Menü** *Datei*

Klicken Sie auf den Menübefehl, für den Sie die Hilfe aufrufen möchten.

Änderungen aktivieren... Änderungen rückgängig machen... Strg+Z Neue Schriftarten suchen... Strg+P Drucken... Drucker einrichten... Alt+F4 Beenden

## *Hinweis:*

Wenn Sie einen Menübefehl markieren, wird in der Informationszeile eingeblendet, wie Sie diesen Befehl verwenden können.

V Verwandte Themen

Klicken Sie auf diesen Menübefehl, um alle Änderungen, die Sie seit dem letzten Speichern vorgenommen haben, zu aktivieren. Alle Kategorien mit noch nicht gespeicherten Änderungen sind durch ein gelbes Kontrollkästchen gekennzeichnet.

Klicken Sie auf diesen Menübefehl, um die von Ihnen zuletzt vorgenommenen Änderungen rückgängig zu machen. Alle bereits gespeicherten und aktivierten Änderungen können durch diesen Befehl nicht rückgängig gemacht werden.

Klicken Sie auf diesen Menübefehl, um neue Schriftarten von einer CD oder einem Netzwerklaufwerk zu installieren.

Klicken Sie auf diesen Menübefehl, um eine CD oder ein Netzwerklaufwerk nach neuen Schriftarten zu durchsuchen.
Klicken Sie auf diesen Menübefehl, um Muster einzelner Schriftarten oder Kategorien von Schriftarten auszudrucken. Das Dialogfeld **Drucken** wird eingeblendet, in dem Sie die Druckoptionen bestimmen können. Klicken Sie auf diesen Menübefehl, um für den aktuellen Drucker die Papiergröße sowie das Format zu bestimmen.

Klicken Sie auf diesen Menübefehl, um Font Manager zu beenden.

# **Menü** *Schriftarten*

Klicken Sie auf den Menübefehl, für den Sie die Hilfe aufrufen möchten.

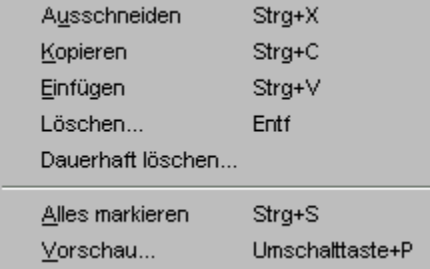

#### *Hinweis:*

Wenn Sie einen Menübefehl markieren, wird in der Informationszeile eingeblendet, wie Sie diesen Befehl verwenden können.

 Verwandte Themen $\blacktriangledown$ 

Klicken Sie auf diesen Menübefehl, um die aktuelle(n) Schriftart(en) zu löschen und sie in der Zwischenablage abzulegen.

Klicken Sie auf diesen Menübefehl, um die aktuelle Schriftart zu kopieren und in der Zwischenablage abzulegen, *ohne* das Original zu löschen.

Klicken Sie auf diesen Menübefehl, um den Inhalt der Zwischenablage in Font Manager einzufügen.

Klicken Sie auf diesen Menübefehl, um die aktuelle Schriftart zu löschen.

Klicken Sie auf diesen Menübefehl, um die aktuelle Schriftart endgültig aus Font Manager und dem Programm zu löschen.

Klicken Sie auf diesen Menübefehl, um alle Schriftarten in der aktuellen Kategorie auszuwählen.

Klicken Sie auf diesen Menübefehl, um eine Voranzeige der aktuellen Schriftart einzublenden.

# **Menü** *Kategorien*

Klicken Sie auf den Menübefehl, für den Sie die Hilfe aufrufen möchten.

```
Neu...
               Strg+N
Umbenennen... F2
Löschen...
Alles markieren Umschalttaste+S
```
### *Hinweis:*

Wenn Sie einen Menübefehl markieren, wird in der Informationszeile eingeblendet, wie Sie diesen Befehl verwenden können.

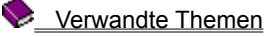

Klicken Sie auf diesen Menübefehl, um eine neue Kategorie zu erstellen.

Klicken Sie auf diesen Menübefehl, um eine vorhandene Kategorie umzubenennen.

Klicken Sie auf diesen Menübefehl, um eine vorhandene Kategorie zu löschen.

Klicken Sie auf diesen Menübefehl, um alle vorhandenen Kategorien auszuwählen.

# **Das Font Manager-Fenster**

Klicken Sie unten in den Bereich des Font Manager-Fensters, um zu dem ausgewählten Bereich eine Beschreibung aufzurufen.

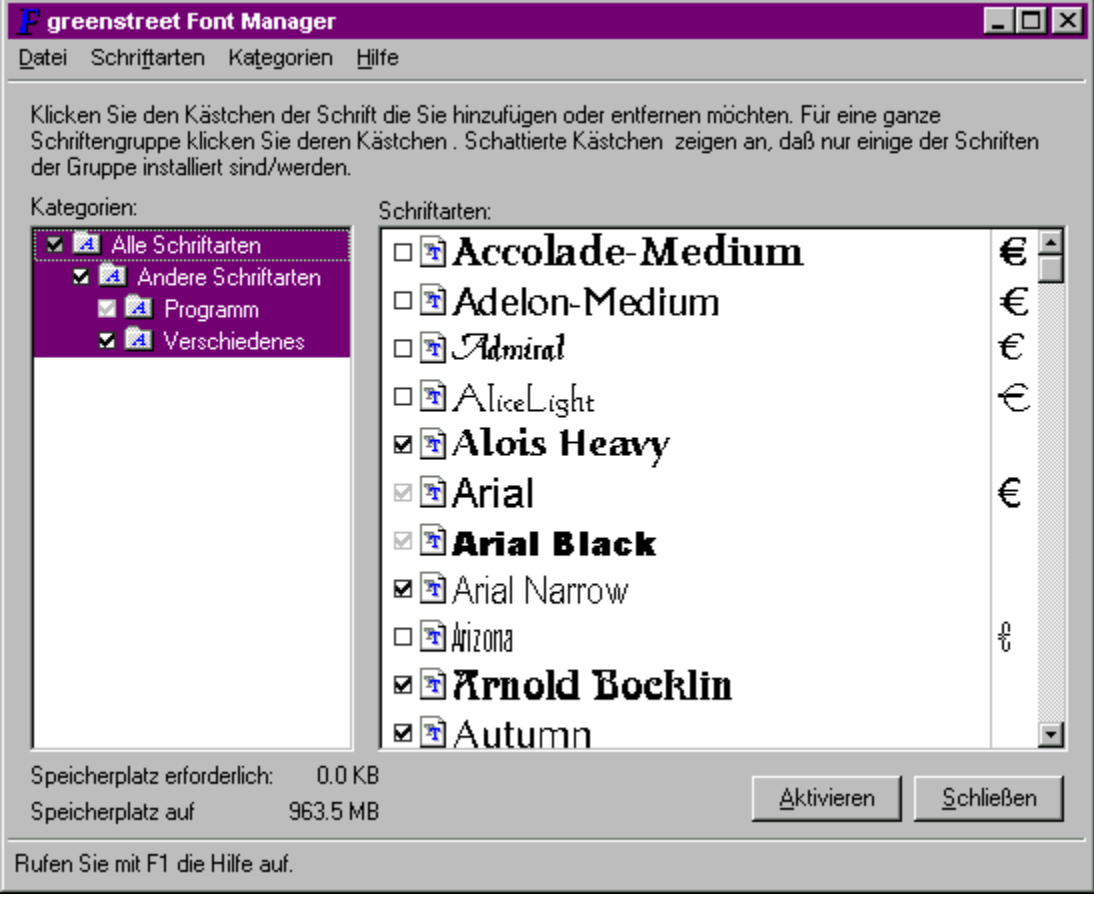

Verwandte Themen

**Systemmenü-Symbol:** Klicken Sie auf dieses Symbol, um das **Systemmenü** von Font Manager aufzurufen. Mit den Befehlen dieses Menüs können Sie Font Manager wiederherstellen, verschieben, minimieren, schließen und zu anderen Programmen wechseln.

### *Tastenkombination: Alt + Leertaste*

**Schaltfläche** *Schließen***:** Klicken Sie zum Schließen von Font Manager auf diese Schaltfläche.

**Schaltfläche** *Aktivieren***:** Mit diesem Befehl können Sie alle seit dem letzten Speichern vorgenommenen Änderungen aktivieren.

**Titelleiste:** Zeigt den Namen des Programms an, z.B. Font Manager.

Möchten Sie Font Manager an eine andere Stelle auf Ihrem Bildschirm verschieben, ziehen Sie die Titelleiste auf die neue Position.

**Menüleiste:** Zeigt die in Font Manager verfügbaren Menüs an: **Datei**, **Schriften**, **Kategorien** und **Hilfe**. Klicken Sie auf den Namen des Menüs, um die entsprechenden Menübefehle einzublenden.

**Datei:** Zeigt das Menü **Datei** an. Hier können Sie von Ihnen vorgenommene Änderungen aktivieren bzw. rückgängig machen sowie Installationen vornehmen, nach Schriftarten suchen oder diese drucken und Font Manager beenden.

**Schriften:** Blendet das Menü **Schriften** ein. Hier können Sie eine Schriftart ausschneiden, kopieren, einfügen, löschen, dauerhaft löschen und eine Voranzeige einblenden.

**Kategorien:** Blendet das Menü **Kategorien** ein. Hier können Sie eine Kategorie erstellen, umbenennen und löschen.

**Hilfe:** Blendet das Menü **Hilfe** ein. Hier können Sie die Inhaltsseite der Font Manager-Hilfe aufrufen, Informationen über die von Ihnen verwendete Font Manager-Version erhalten und Copyrighthinweise einblenden.

**Listenfeld** *Kategorien***:** Zeigt die Struktur der Schriftarten-Kategorien an. Die Unterkategorien werden rechts neben der übergeordneten Kategorie eingeblendet.

Klicken Sie auf eine Kategorie bzw. Unterkategorie, um sie auszuwählen.

**Listenfeld** *Schriften***:** Zeigt alle Schriften der gewählten Kategorien an. Klicken Sie auf eine Schriftart, um sie auszuwählen.

**Infoline:** Zeigt Hinweise zu markierten Befehlen und Statusinformationen an.

**Schaltfläche** *Vergrößern***:** Klicken Sie auf diese Schaltfläche, um das Font Manager-Fenster in seiner maximalen Größe einzublenden.

Nachdem Sie das Fenster vergrößert haben, wird die Schaltfläche **Vergrößern** durch die Schaltfläche **Wiederherstellen** ersetzt, die durch zwei sich überlappende Quadrate gekennzeichnet ist. Klicken Sie auf diese Schaltfläche, um das Font Manager-Fenster auf seine vorherige Größe zurückzusetzen.

**Schaltfläche** *Verkleinern***:** Klicken Sie auf diese Schaltfläche, um das Font Manager-Fenster auf ein Symbol zu zuraruriach<br><u>reduzieren</u>.

Font Manager bleibt weiter aktiv, nimmt jedoch keinen Platz auf Ihrem Bildschirm weg.

**Schaltfläche** *Schließen***:** Klicken Sie auf diese Schaltfläche, um das Font Manager-Fenster zu schließen.

### **Tastenkombinationen**

Wenn Sie bereits mit Windows vertraut sind, wissen Sie, daß es zum Benutzen der Maus viele Tastatur-Alternativen gibt.

Font Manager liefert zusätzlich eigene Tastenkombinationen:

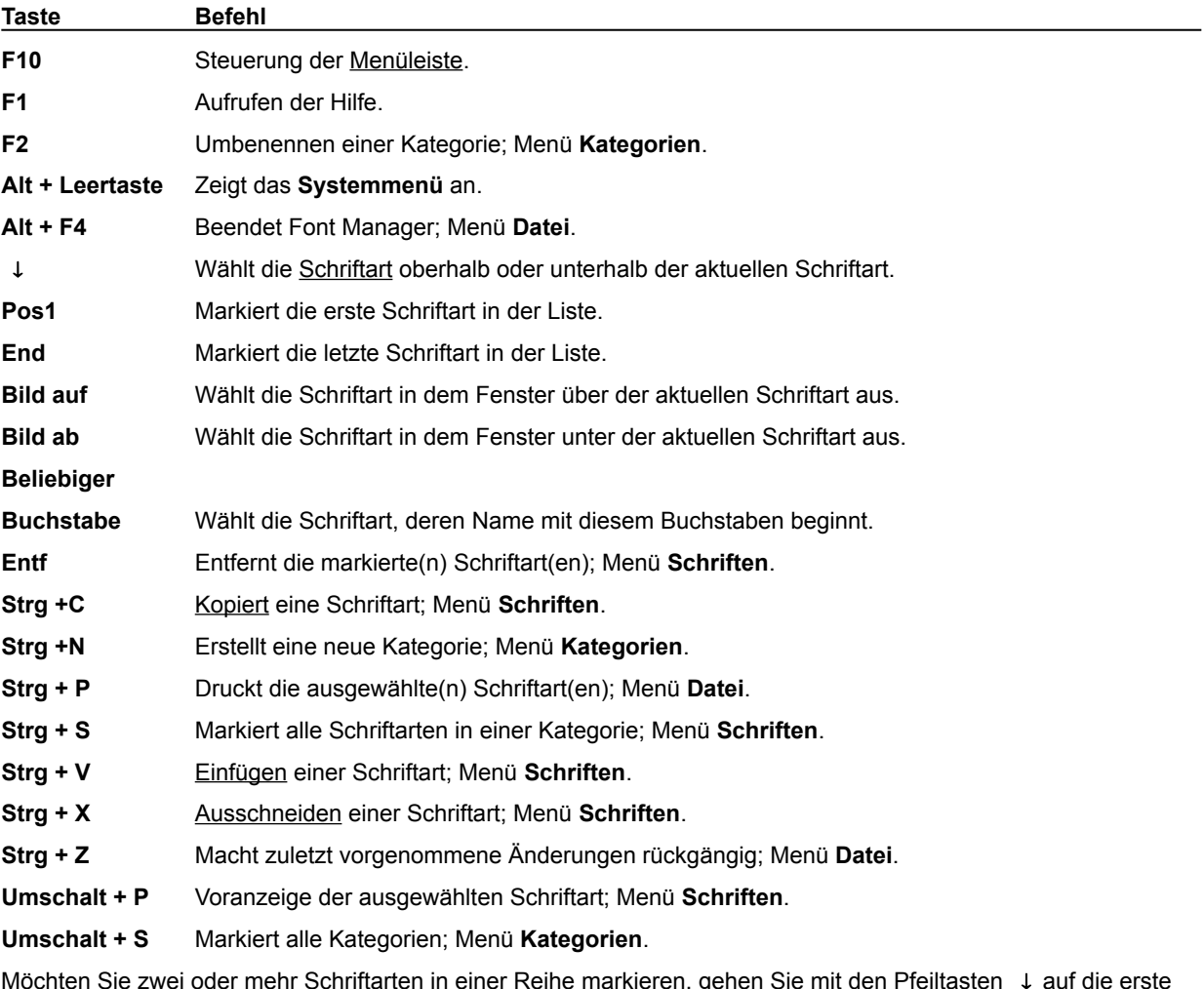

gewünschte Schriftart. Halten Sie die **Umschalttaste** gedrückt, und wählen Sie mit den Pfeiltasten ¯ die übrigen Schriftarten aus.

**Verwandte Themen** 

**Verfahren**
### **Wählen einer Kategorie**

Klicken Sie im Listenfeld **Kategorie** auf den Namen der Kategorie, die Sie auswählen möchten. Daraufhin k werden alle Schriften dieser Kategorie und ihrer Unterkategorien im Listenfeld **Schriften** eingeblendet.

#### *Hinweis:*

Stehen mehr Kategorien zur Verfügung als im Listenfeld **Kategorie** Platz haben, wird eine vertikale Laufleiste eingeblendet, so daß Sie durch die Liste rollen können. Zeigen Sie mit dieser Laufleiste Schriftarten an, die nicht im Listenfeld eingeblendet sind.

Sie können eine einzelne Kategorie ohne ihre Unterkategorien auswählen oder die Auswahl aufheben, indem Sie die **Strg**-Taste gedrückt halten und gleichzeitig auf eine Kategorie klicken.

In den Hinweisen und Tips finden Sie mehr Informationen über das Auswählen von Kategorien.

## **Wählen einer Schriftart**

 $\blacktriangleright$ 

Klicken Sie im Listenfeld **Schriften** auf die gewünschte Schriftart.

### **Voranzeige einer Schriftart**

Doppelklicken Sie im Listenfeld **Schriften** auf die Schriftart, die Sie in der Vorschau einsehen möchten. Das eingeblendete Fenster **Vorschau** zeigt den Titel, das Format und ein Beispiel der ausgewählten Schriftart an.

#### *Hinweis:*

ä.

Möchten Sie das Fenster **Vorschau** schließen, klicken Sie auf **Schließen**.

## **Erstellen einer neuen Kategorie**

- 1. Wählen Sie im Menü **Kategorien** den Befehl **Neu**. Das Dialogfeld **Neue Kategorie** wird eingeblendet.
- 2. Geben Sie in das Textfeld **Name** den Namen der neuen Kategorie ein.
- 3. Wählen Sie im Listenfeld **Übergeordnete Kategorie** für die neue Kategorie eine Übergeordnete Kategorie.

## *Hinweis:*

 $\blacklozenge$ 

Mit Hilfe der übergeordneten Kategorien können Sie die Schriftarten in eine logische Struktur bringen.

### **Kopieren einer Schriftart in eine Kategorie**

- 1. Klicken Sie im Listenfeld **Schriften** auf die Schriftart, die Sie kopieren möchten.
- 2. Wählen Sie im Menü **Schriften** den Befehl **Kopieren**.
- 3. Klicken Sie im Listenfeld **Kategorien** auf die Kategorie, in die Sie die Schriftart kopieren möchten. Alle in der markierten Kategorie verfügbaren Schriftarten werden in dem Listenfeld **Schriften** eingeblendet.
- 4. Wählen Sie im Menü **Schriften** den Befehl **Einfügen**. Die Schriftart wird in die gewünschte Kategorie eingefügt.

## *Hinweis:*

S. Möchten Sie mehr als eine Schriftart kopieren, halten Sie die **Strg**-Taste gedrückt, und klicken Sie gleichzeitig auf die gewünschten Schriftarten.

### **Verschieben einer Schriftart in eine Kategorie**

- 1. Klicken Sie im Listenfeld **Schriften** auf die Schriftart, die Sie verschieben möchten.
- 2. Wählen Sie im Menü **Schriften** den Befehl **Ausschneiden**. Neben der markierten Schriftart wird eine Schere eingeblendet.
- 3. Klicken Sie im Listenfeld **Kategorien** auf die Kategorie, in die Sie die Schriftart verschieben möchten. Alle in der gewählten Kategorie verfügbaren Schriftarten werden im Listenfeld Schriften eingeblendet.
- 4. Wählen Sie im Menü **Schriften** den Befehl **Einfügen**. Die Schriftart wird in die ausgewählte Kategorie kopiert und erscheint nicht mehr in der ursprünglichen Kategorie.

#### *Hinweis:*

 $\mathbf{C}$ Möchten Sie mehr als eine Schriftart verschieben, halten Sie die **Strg**-Taste gedrückt, und klicken Sie nacheinander auf die gewünschten Schriftarten

 $\mathcal{L}$ Programm-Schriftarten sind grau und werden mit grauen Kontrollkästchen eingeblendet. Sie können weder verschoben, gelöscht noch deinstalliert werden.

#### **Löschen einer Schriftart aus einer Kategorie**

- 1. Wählen Sie die Schriftart, die Sie aus einer Kategorie löschen möchten.
- 2. Wählen Sie im Menü **Schriften** den Befehl **Löschen**. Sie werden nun aufgefordert, den Löschbefehl zu bestätigen.
- 3. Klicken Sie je nach Wunsch auf **Ja** oder **Nein**.

#### *Hinweis:*

 $\blacktriangleright$ Die Schriftart wird nicht aus dem Programm gelöscht, sondern lediglich aus der Kategorie entfernt. Möchten Sie eine Schriftart aus dem Programm löschen, müssen Sie den Befehl **Dauerhaft löschen** wählen oder die Schriftart deinstallieren.

### **Löschen einer Schriftart aus einer Kategorie und aus Font Manager**

- 1. Wählen Sie die Schriftart, die Sie aus der Kategorie und aus Font Manager löschen möchten.
- 2. Wählen Sie im Menü **Schriften** den Befehl **Dauerhaft löschen**. Sie werden aufgefordert, diesen Befehl zu bestätigen.
- 3. Klicken Sie je nach Wunsch auf **Ja** oder **Nein**.

## *Hinweis:*

 $\blacktriangleright$ Mit diesem Befehl löschen Sie die Schriftart endgültig sowohl aus der Kategorie als auch aus dem Programm.

#### **Deinstallieren einer Schriftart**

- 1. Deaktivieren Sie das Kontrollkästchen links neben der Schriftart, die Sie deinstallieren möchten. Dieses sowie alle anderen Kontrollkästchen der von dieser Änderung betroffenen Ordner werden gelb gekennzeichnet.
- 2. Klicken Sie auf **Aktivieren**. Die gelben Kontrollkästchen werden gelöscht, da nun alle Änderungen ausgeführt wurden.

## *Hinweis:*

 $\mathbf{C}$ Die Schriftarten des Programms sind grau und haben graue Kontrollkästchen. Sie können nicht gelöscht werden.

#### **Erneutes Installieren einer Schriftart**

- 1. Aktivieren Sie das Kontrollkästchen links neben der Schriftart, die Sie installieren möchten. Dieses sowie alle anderen Kontrollkästchen der von dieser Änderung betroffenen Ordner werden nun gelb gekennzeichnet.
- 2. Klicken Sie auf **Aktivieren**. Die gelben Kontrollkästchen werden gelöscht, da nun alle Änderungen ausgeführt wurden.

## **Löschen einer Kategorie**

- 1. Wählen Sie im Menü **Kategorien** den Befehl **Löschen**. Das Dialogfeld **Kategorie löschen** wird eingeblendet.
- 2. Wählen Sie aus dem Listenfeld **Kategorie** die Kategorie, die Sie löschen möchten.
- 3. Klicken Sie auf **OK**. Die Kategorie wird gelöscht.

## *Hinweis:*

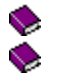

Der Inhalt der Kategorie wird automatisch in die übergeordnete Kategorie verschoben.

Sie können lediglich die Kategorien löschen, die Sie selbst erstellt haben.

### **Umbenennen einer Kategorie**

- 1. Wählen Sie im Menü **Kategorien** den Befehl **Umbenennen**. Das Dialogfeld **Kategorie umbenennen** wird eingeblendet.
- 2. Wählen Sie aus dem Listenfeld **Kategorie** die Kategorie aus, die Sie umbenennen möchten.
- 3. Geben Sie in das Listenfeld **Umbenennen in** den neuen Namen der Kategorie ein.
- 4. Klicken Sie auf **OK**. Die Kategorie hat nun einen neuen Namen.

# *Hinweis:*

 $\blacklozenge$ 

Sie können nur die Kategorien umbenennen, die Sie selbst erstellt haben.

#### **Suchen nach neuen Schriftarten**

- 1. Wählen Sie im Menü **Datei** den Befehl **Nach Schriftarten suchen**.
- 2. Das Dialogfeld **Nach Schriftarten suchen** wird eingeblendet. Das Dialogfenster zeigt den Fortgang des Suchprozesses an.

### *Hinweis:*

Klicken Sie auf **Abbrechen** um die Suche zu beenden und zum Font Manager zurückzukehren. Es erscheint daraufhin ein Dialogfenster, das Sie auffordert zu bestätigen, daß Sie die Suche nach neuen Schriften abbrechen wollen.

### **Drucken einer Schriftart**

- 1. Wählen Sie die Schriftart aus, die Sie drucken möchten.
- 2. Wählen Sie im Menü **Datei** den Befehl **Drucken**. Das Dialogfeld **Drucken** wird eingeblendet.
- 3. Wählen Sie im Listenfeld **Name** den gewünschten Drucker aus.
- 4. Bestimmen Sie im Feld **Schriftartenauswahl**, ob Sie die gewünschten Schriftarten, Kategorien oder alle Schriftarten aus Font Manager ausdrucken möchten.
- 5. Bestimmen Sie im Feld **Schriftarteninformationen**, ob Sie eine einzige Zeile, eine Zusammenfassung oder eine ganze Seite von Informationen über die ausgewählte Schriftart ausdrucken möchten.
- 6. Klicken Sie auf **OK**.

#### **Einrichten des Druckers**

- 1. Wählen Sie im Menü **Datei** den Befehl **Drucker einrichten**. Das Dialogfeld **Drucker einrichten** wird eingeblendet.
- 2. Wählen Sie im Listenfeld **Name** den gewünschten Drucker aus.
- 3. Bestimmen Sie über das Feld **Papier** die von Ihnen verwendete Papiergröße im Listenfeld **Größe**.
- 4. Wählen Sie im Listenfeld **Papierzufuhr** das gewünschte Papier.
- 5. Wählen Sie im Feld **Hoch-/Querformat** entweder **Hochformat** (lang) oder **Querformat** (breit). Neben den jeweiligen Optionen wird ein Beispiel für das Papierformat eingeblendet.
- 6. Klicken Sie auf **Eigenschaften**, um ein Dialogfeld einzublenden, in dem Sie mehrere Einstellungen für den ausgewählten Drucker vornehmen können. Die Optionen in diesem Dialogfeld hängen jeweils von dem von Ihnen gewählten Drucker ab. In diesem Dialogfeld können Sie normalerweise Einstellungen für Duplexdrucken oder für die Qualität der Grafiken vornehmen.
- 7. Wählen Sie die gewünschten Optionen in diesem Feld aus.
- 8. Klicken Sie auf **OK**, um die neuen Einstellungen zu bestätigen und um zum Dialogfeld **Drucker einrichten** zurückzukehren.
- 9. Klicken Sie auf **OK**, um dieses Dialogfeld zu schließen und um zum Dialogfeld **Drucker einrichten**  zurückzukehren. Der von Ihnen gerade eingerichtete Drucker ist nun der aktuelle Drucker.

# **Aktivieren der Änderungen**

Klicken Sie auf die Schaltfläche **Aktivieren**.

# *Hinweis:*

 $\sum_{i=1}^{n}$ 

 $\sum_{i=1}^{n}$ Alle Ordner, die von noch nicht aktivierten Änderungen betroffen sind, sind durch ein gelbes Kontrollkästchen gekennzeichnet.

# **Widerrufen der Änderungen**  $\blacktriangleright$

Wählen Sie im Menü **Datei** den Befehl **Rückgängig**.

# **Beenden von Font Manager**

 $\frac{1}{2}$ 

Mit einem der folgenden Schritte können Sie Font Manager beenden:  $\sum_{i=1}^{n}$ 

- Wählen Sie im Menü **Datei** den Befehl **Beenden**.
- Klicken Sie auf die Schaltfläche **Schließen**.
- Wählen Sie im **Systemmenü** den Befehl **Schließen**.
- Doppelklicken Sie im Steuerungsmenü auf das Symbol.

#### **Hinweise und Tips:**

S.

Sie können Schriftarten genauso in Kategorien ziehen und ablegen wie im Windows Explorer.

♦ Wenn Sie auf eine Schriftart bei gedrückter **Umschalt-** oder **Steuerungstaste** klicken und dann ziehen, wird von dieser Schriftart eine Kopie erstellt.

N. Wenn Sie bei gedrückter **Strg**-Taste auf eine Kategorie klicken, wird eine einzelne Kategorie ausgewählt bzw. deaktiviert, jedoch *nicht* die entsprechenden Unterkategorien.

 $\bullet$ Wenn Sie bei gedrückter **Umschalttaste** auf eine Kategorie klicken, werden alle Kategorien zwischen der aktuell ausgewählten und derjenigen Kategorie markiert, auf die Sie geklickt haben.

 $\mathbf{\mathcal{L}}$ Wenn Sie mit der rechten Maustaste auf eine Schriftart oder Kategorie klicken, erhalten Sie das Tastenkombinationen-Menü mit denselben Befehlen wie im Menü der Menüleiste.

N. Schriftarten, die über das Euro-Symbol verfügen, sind jeweils durch dieses Symbol am rechten Rand des Listenfelds **Schriften** gekennzeichnet.

S. Drucken Sie eine Schriftart mit dem Euro-Symbol aus, muß der Drucker auf Truetype-Schriftarten eingestellt sein, da das Euro-Symbol sonst möglicherweise nicht gedruckt wird.

N. Wenn Sie eine Schriftart über den Befehl **Löschen** im Menü **Schriften** entfernen, wird die Schriftart aus der aktuellen Kategorie gelöscht. Handelt es sich dabei um die letzte Schriftart, verbleibt sie im Programm und wird im Ordner **Verschiedenes** angezeigt, wenn Font Manager neu geladen wird und erneut nach Schriftarten für das Programm sucht.

♦ Es ist nicht ratsam, mehr als 500 Schriftarten zu installieren, da ansonsten der Suchvorgang nach Schriften erheblich erschwert wird und außerdem die Leistungsfähigkeit des Programms beeinträchtigt werden kann. Wenn Sie versuchen, mehr als 1000 Schriftarten zu installieren, werden möglicherweise nicht alle Schriftarten installiert.

**Dialogfeld Hilfe**

**Installieren neuer Schriftarten**

Zeigt alle im Pfad enthaltenen Ordner an, vom Stammverzeichnis bis zum aktuell geöffneten Ordner sowie eine Liste aller Unter-Ordner und aller in einem Ordner enthaltenen Dateien. Klicken Sie auf den Ordner, von dem aus Sie Schriftarten suchen oder installieren möchten.

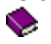

Doppelklicken Sie auf das Laufwerk oder den Ordner, um die Unterordner einzublenden.

Aktivieren Sie dieses Kontrollkästchen, um alle Schriftarten in den Unterordner des markierten Laufwerks oder Ordners einzuschließen.

**Suchen nach Schriftarten**

**Neue Kategorie**

Geben Sie in dieses Textfeld einen Namen für die neue Kategorie ein.

Wählen Sie in diesem Listenfeld die übergeordnete Kategorie für die neue Kategorie aus.

**Umbenennen der Kategorie**

Wählen Sie in diesem Listenfeld die Kategorie aus, die Sie umbenennen möchten.  $\sum_{i=1}^{n}$ 

Sie können nur die Kategorien umbenennen, die Sie selbst erstellt haben.

Geben Sie in dieses Textfeld einen neuen Namen für die ausgewählte Kategorie ein.  $\sum_{i=1}^{n}$ 

Sie können nur die Kategorien umbenennen, die Sie selbst erstellt haben.

**Löschen einer Kategorie**

Wählen Sie in diesem Listenfeld die Kategorie aus, die Sie löschen möchten.<br>Sie können nur eine von Ihnen erstellte Kategorie löschen.<br>Der Inhalt der gelöschten Kategorie wird automatisch in die übergeoro

Sie können nur eine von Ihnen erstellte Kategorie löschen.

Der Inhalt der gelöschten Kategorie wird automatisch in die übergeordnete Kategorie verschoben.

Wählen Sie den Ordner aus, von dem aus die neue Schriftart installiert werden soll.